# **Guardian View Client Schedule - Video**

**Description:** In this topic you will learn how to use the scheduling system as a guardian.

The DCI Scheduling module is a useful tool for guardians:

- View all shifts for all clients, for multiple employees and programs
- Request services for a client
- Receive notifications when changes are made to the schedule

\*Please note: The DCI Scheduling Module is used by some organizations for questions reach out to your coordinator.

#### **Role Required: Guardian**

#### **Permission Required: N/A**

### **View Client Schedules**

Client schedules can be viewed when your coordinator has published it.

- 1. Log in to your guardian profile
- 2. Click **Home** on the main menu
- 3. Click **Clients** on the sub menu
- 4. Search for the client by using the search filters and click **search**
- 5. Click **anywhere on the row of the client** to open the Client Details screen
- 6. On the Client Details screen, scroll down and click the **Schedule** tab
- 7. View the client's schedule

### **Schedule Details**

- The schedule module displays the current week's schedule listed by employee or program for all active service accounts
- To view a different week, use the arrows or the calendar icon
- View the schedule for Today, by Day or by Week
- To see a detailed view of the current day's scheduled shifts click "Today"
- Each shift will display start and end time, total hours, and service provided
- Scheduled Shifts (published) will appear in light blue
- Offered Shifts will appear in yellow
- Requested Shifts will appear in orange
- Click the **Printer** icon to print your schedule in a calendar or list format

## **View Schedule Mobile App**

When the schedule has been created and published, it will be viewable.

- 1. Log in to your personal profile
- 2. Click Menu icon, (hamburger menu) in the upper left corner
- 3. Click **Clients** on the menu
- 4. Select the client by clicking anywhere on the row
- 5. Click **Schedules**
- 6. View the client schedule

Click the video below to launch the video player in a new tab.

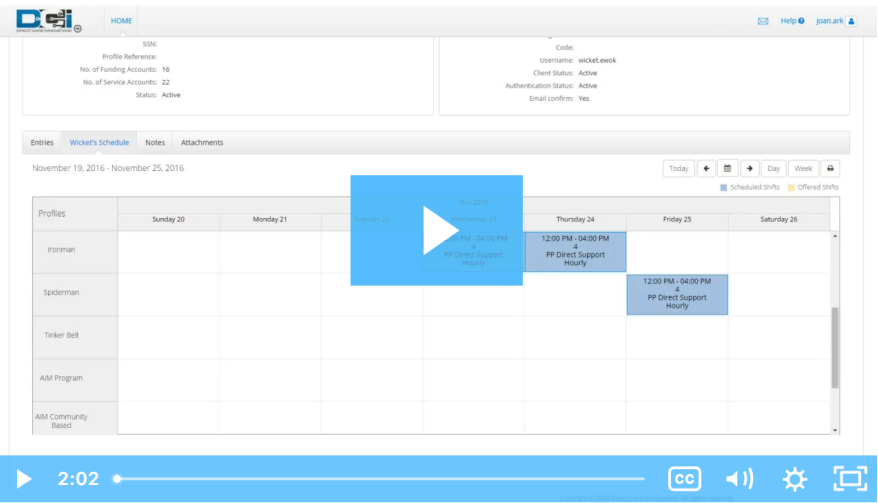

## Related articles

- [Authorization Check Video](https://dciconfluenceprod.dcisoftware.com/display/DCI/Authorization+Check+-+Video)
- [EVV Workflow for Clients and Guardians](https://dciconfluenceprod.dcisoftware.com/display/DCI/EVV+Workflow+for+Clients+and+Guardians)
- [Guardian Profile Create, Edit, View or Deactivate & Link to Client](https://dciconfluenceprod.dcisoftware.com/pages/viewpage.action?pageId=65740)
- [Scheduling Module Guardian](https://dciconfluenceprod.dcisoftware.com/display/DCI/Scheduling+Module+-+Guardian)
- [What are the definitions of the Client, Guardian, and Employer profile types?](https://dciconfluenceprod.dcisoftware.com/pages/viewpage.action?pageId=5800244)